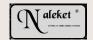

## **HOW TO: ADOBE**

The following has been prepared to acquaint you with the ADOBE READER

## 1. IMAGE SIZE:

There are 2 types of pages that have been incuded in these INFORMATION MODULES –

- informationpages
- the actual sample pages

Pages that provide information **should be sized for the screen** that you are using (see below) - the sample pages have been sized for printing at **the A4 / letter size**.

Viewing the sample pages from the screen can be done but will require some familiarity with the reader settings

This document, for example, has been prepared for SCREEN viewing

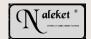

## 2. IMAGE SIZE - adjustment

There are a number of ways to control the size of the screen image

The MENU BAR

At the top of the screen there should be a MENU BAR with 3 page icons - each representing a different screen magnification.

- The ZOOM tool at the side of the page
- The VIEW button located above the icons
- CTRL 0 / CTRL 1 / CTRL 2

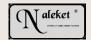

## 3. NAVIGATION:

Once again, Adobe provides a number of options for moving from page to page

- The MENU BAR a series of 4 ARROW icons
- Pgup / pgdn keys
- MOUSE right click button
- F5 the bookmark list (if available)
- F6 the THUMBNAIL list

  (You can adjust the size of the

  THUMBNAILS using the MOUSE- right click

WHEN IN DOUBT - use the MOUSE + right click